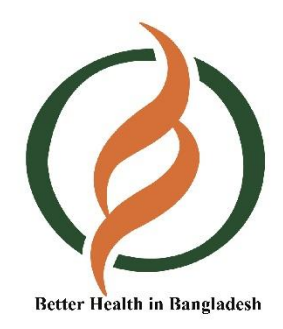

## 'বেটার বেলথ ইন োাংলাদেশ' প্রকল্পের ই-লার্নিং পোর্টাল বররিদেশন ম্যানুয়াল।

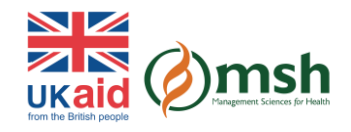

প্রিয় ফার্মাসিস্ট ও ওষুধ ব্যবসায়ীবৃন্দ,

'বেটার হেলথ ইন বাংলাদেশ' প্রকল্পের পক্ষ থেকে আপনাদের সবাইকে স্বাগত জানাচ্ছি।

দেশে আদর্শ ফার্মেসি প্র্যাকটিস প্রবর্তনের জন্য 'Better Health in Bangladesh' প্রকল্পের একটি উদ্যোগ e-learning সাইট। গুড ফার্মেসি প্র্যাকটিস (জিপিপি) নিশ্চিতের জন্য E-learning সাইটের কোর্সগুলো বিশেষ গুরুত্বপূর্ণ। এই কোর্সগুলো অনুশীলনের মাধ্যমে আপনার ডিসপেন্সিং দক্ষতাকে আরো সমৃদ্ধ করতে পারবেন। অনলাইন এই কোর্সগুলো বিনামূল্যে খুব সহজে যে কেউ সম্পন্ন করতে পারবেন। সফলভাবে কোর্স সমাপ্তির পর সনদপত্র দেয়া হয়।

আজকে আমরা জানবো কীভাবে ই-লার্নিং সাইটে রেজিস্ট্রেশন করতে হয়।

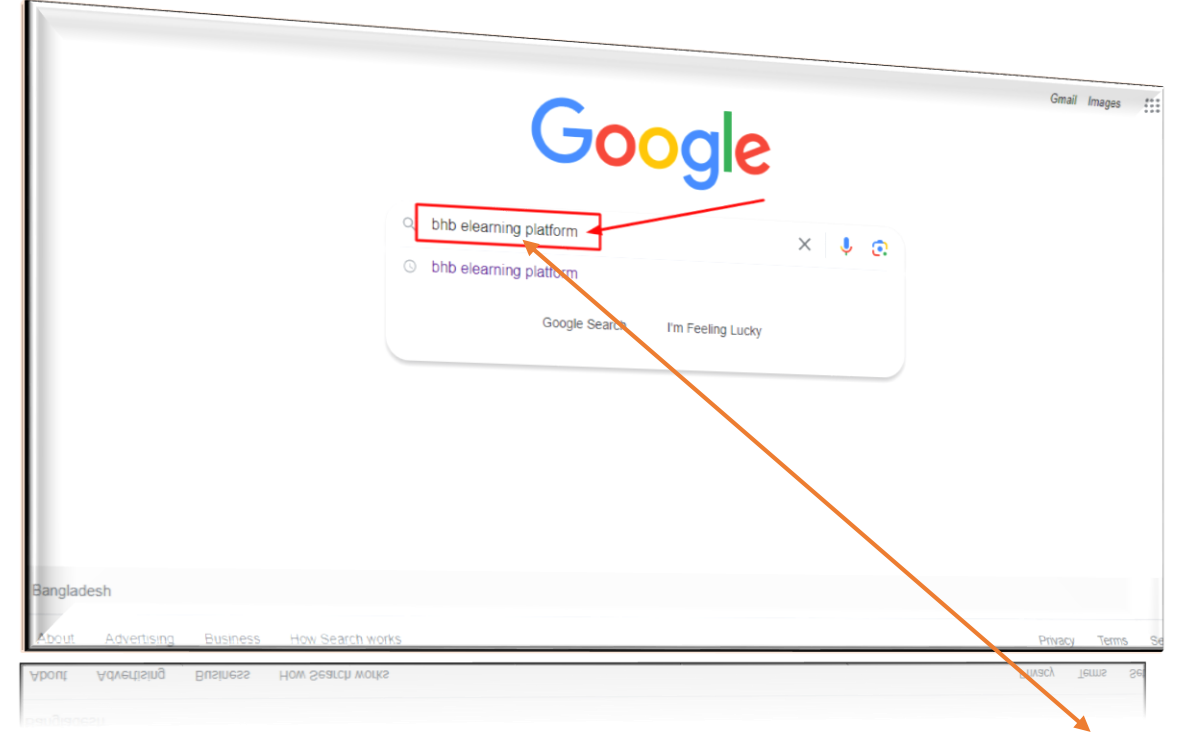

ই-লাৰ্নিং সাইটে রেজিস্ট্রেশনের জন্য প্রথমে আপনাকে ইন্টারনেট ব্রাউজারে গিয়ে লিখতে হবে BHB e-Learning Platform.

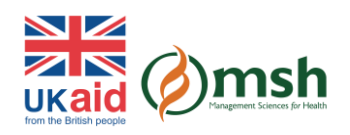

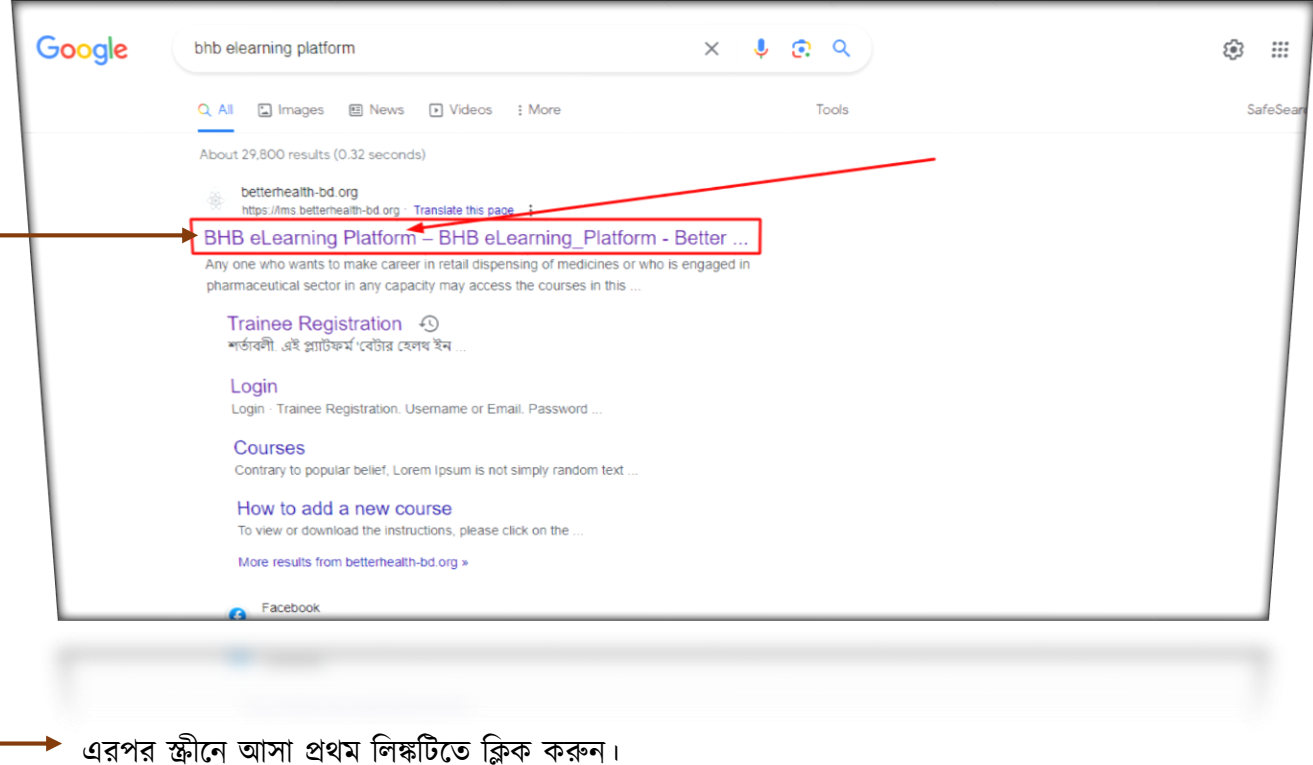

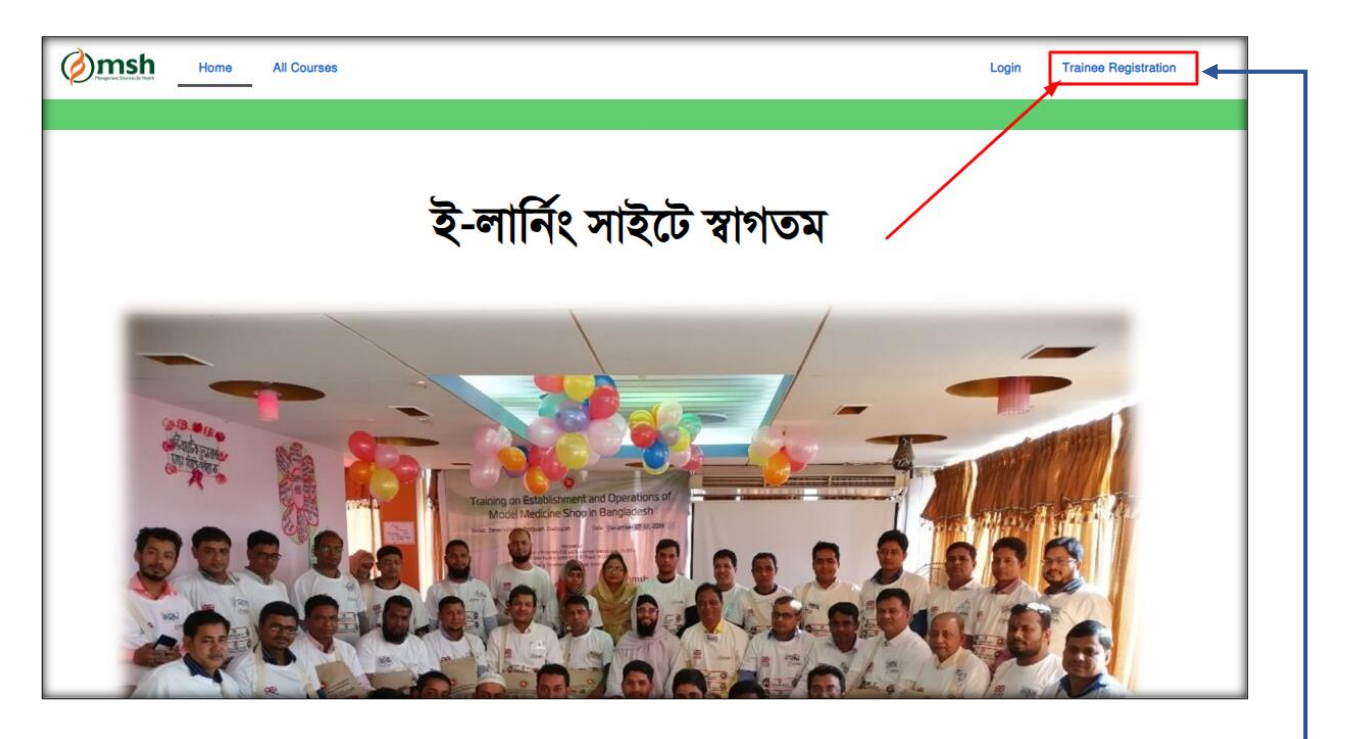

ক্লিক করার পর e-learning সাইটের হোম পেজটি সামনে আসবে। হোম পেজের উপরে ডানদিকে Trainee Registration এই অপশনপ্রটদত প্রিক করুন।

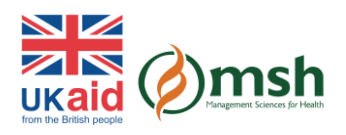

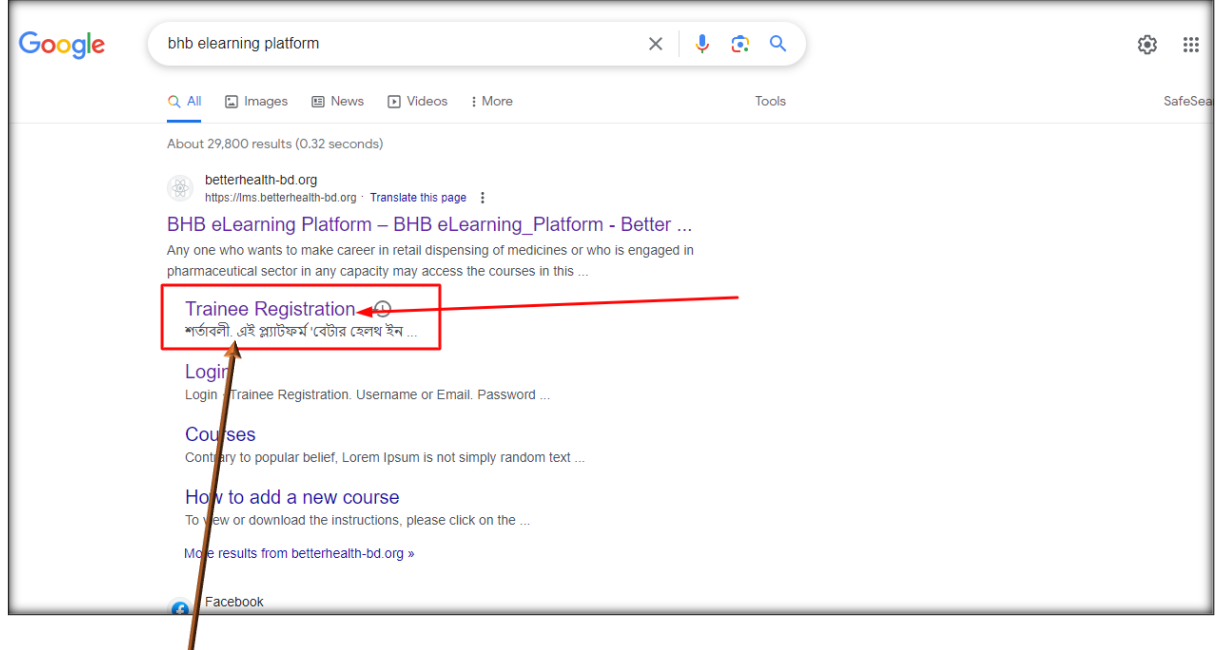

আপনি চাইলে, এখান থেকেও সরাসরি Trainee Registration অপশন এ যেতে পারবেন

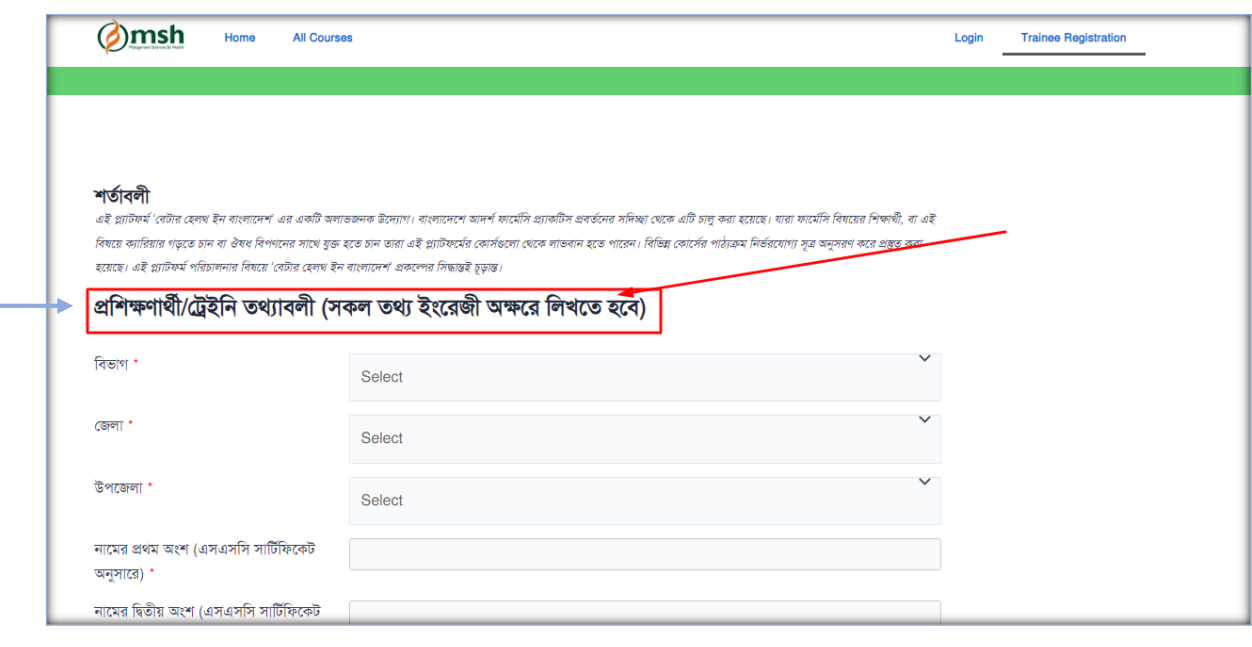

এখন রেজিস্ট্রেশনের মূল পেজটি দেখতে পাবেন। উক্ত পেজে প্রয়োজনীয় সকল তথ্য সঠিকভাবে প্রদান করে ফরমটি পূরণ করুন।

 $\ast\ast\ast$  এখানে একটি বিষয় লক্ষণীয় যে, ফর্মে প্রদত্ত সকল তথ্য ইংরেজী অক্ষরে লিখতে হবে এবং (স্টার)  $\ast$ চিহ্নযুক্ত অপশনগুলো অবশ্যই পূরণ করতে হবে। অন্যথায় রেজিস্ট্রেশন সম্পন্ন হবে না।

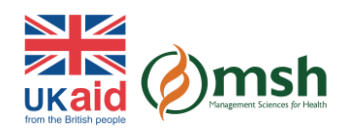

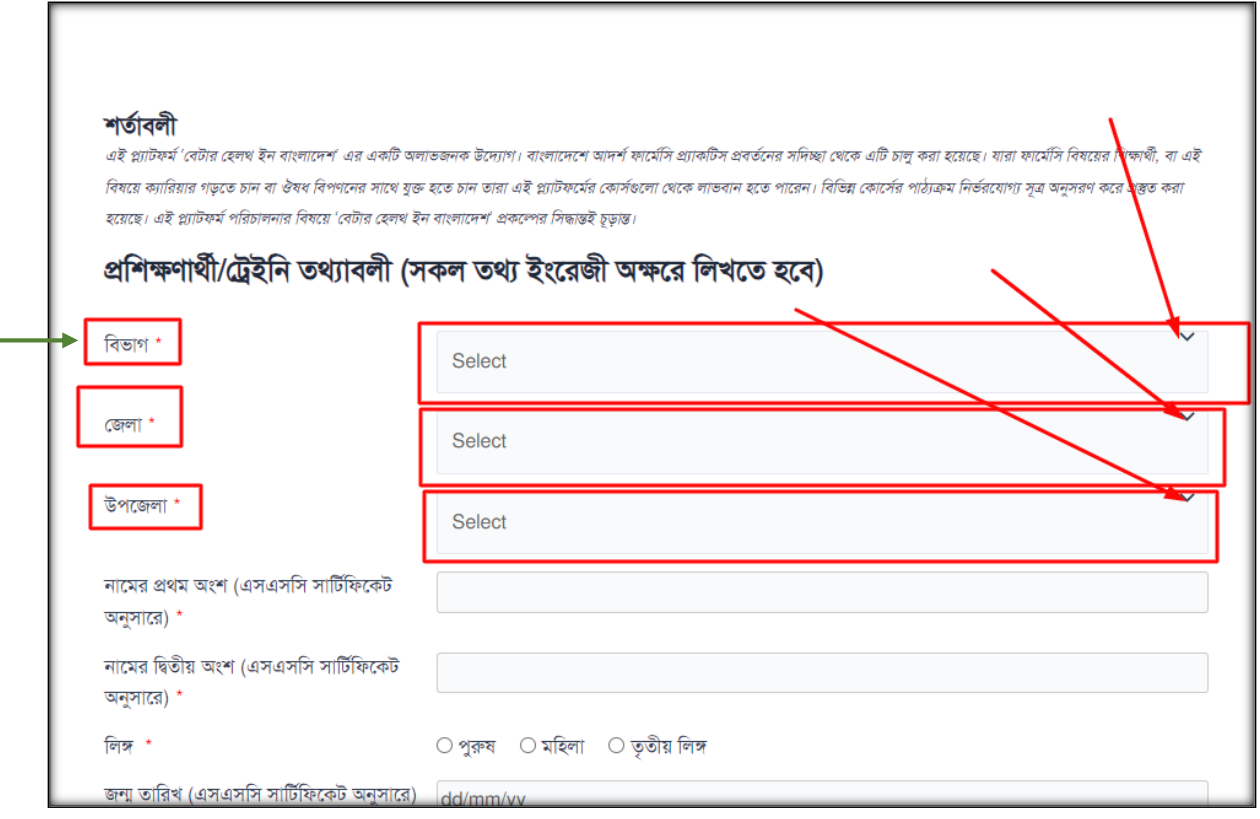

প্রথম অপশনে আছে বিভাগ, আপনার নিজের বিভাগ এখানে সিলেক্ট করুন। তারপর যথাক্রমে জেলা এবং উপদজলা প্রিদলক্ট করুন।

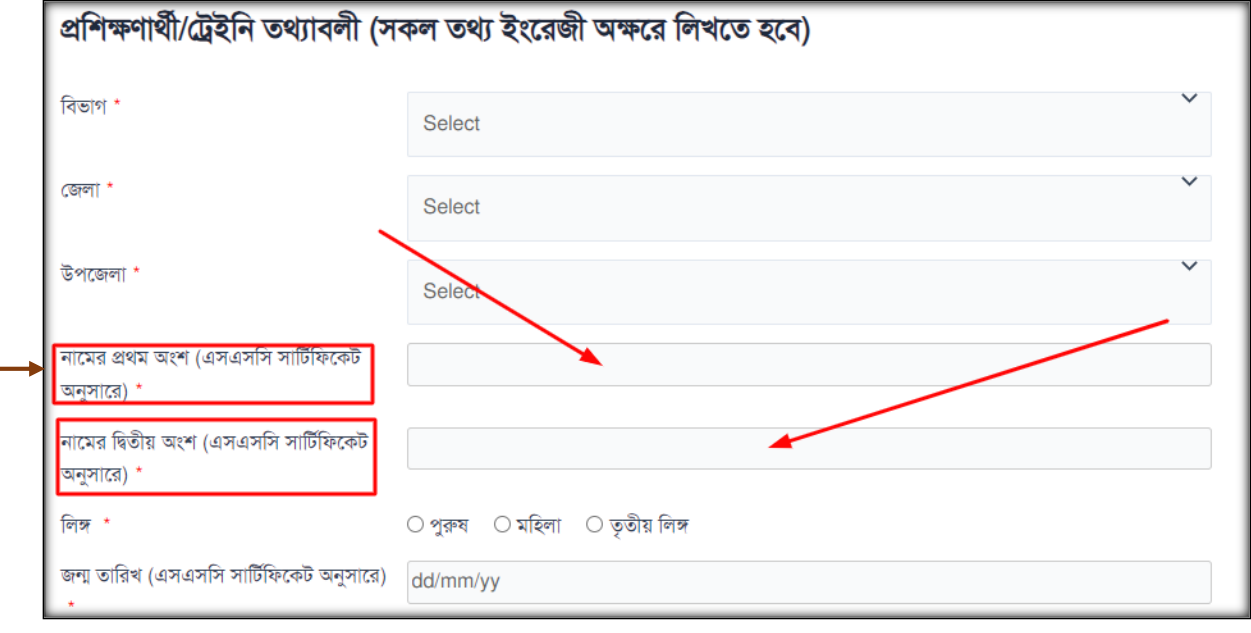

এরপর আপনার নামের প্রথম ও দ্বিতীয় অংশ এসএসসি সার্টিফিকেট অনুসারে পূরণ করুন *(ধরুন আপনার* নাম Md Mizanur Rahman তাহলে প্রথম অংশে Md এবং দ্বিতীয় অংশে Mizanur Rahman লিখতে হবে)

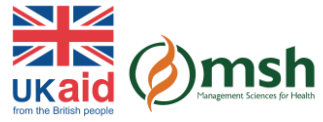

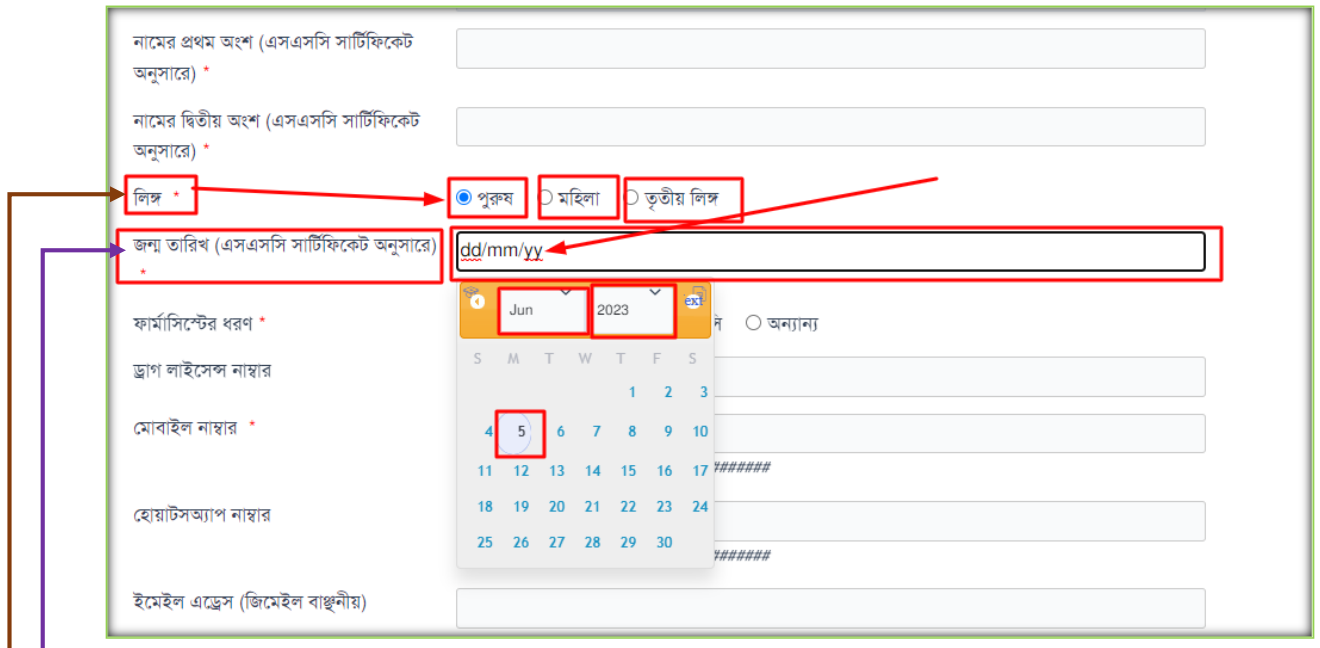

- এরপদরর অপশনপ্রটদত প্রলঙ্গ প্রিদলক্ট করুন পুরুষ, র্প্রেলা ব্া তৃত়ীয় প্রলঙ্গ
- $\bullet$  তারপরের অপশনটি জন্মতারিখ, এসএসসি সার্টিফিকেট অনুসারে আপনার জন্ম তারিখ ক্যালেন্ডার বথদক প্রিদলক্ট করুন।

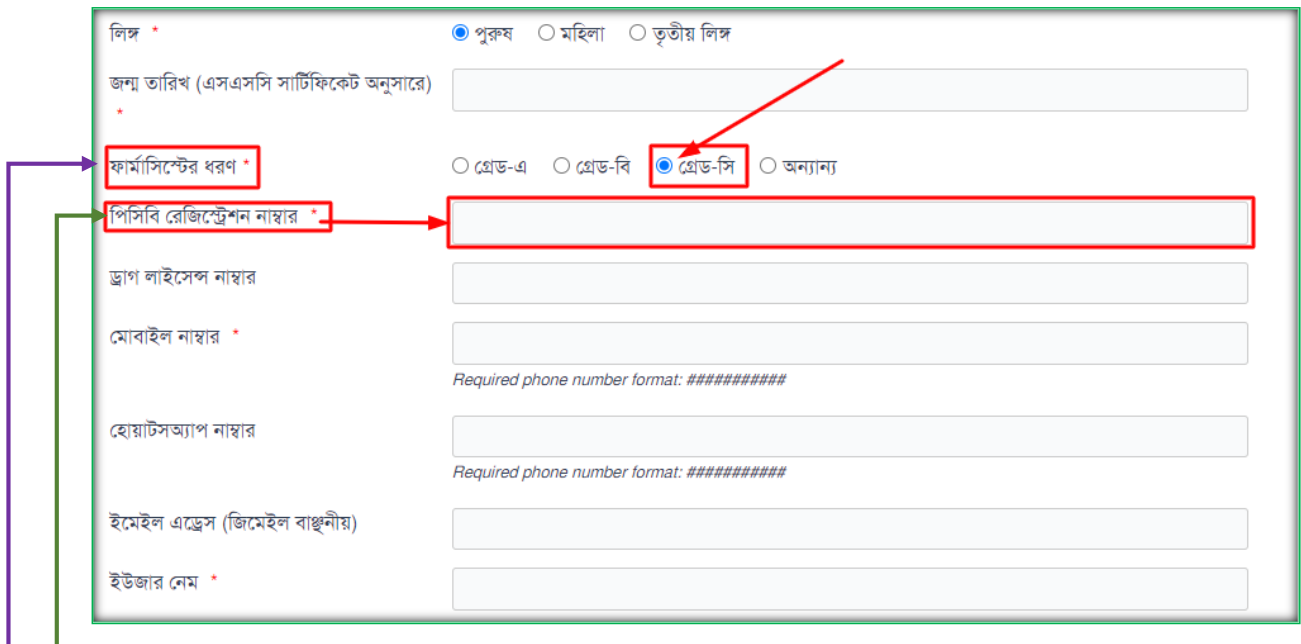

 $\rightarrow$  পরের অপশনটি ফার্মাসিস্টের ধরণ, আপনি যে গ্রেডের ফার্মাসিস্ট সেটি সিলেক্ট করুন

\*\*\*ধরুন আপপ্রন বেড-প্রি ফার্মাপ্রিস্ট, বেড প্রি বত প্রিক করদল ফাদর্মপ্রি কাউপ্রসল িেত্ত বরপ্রজদেশন নাম্বাদরর একপ্রট নতুন অপশন ওদপন েদব্। আপনার ফার্মাপ্রিস্ট বরপ্রজদেশন নাম্বারপ্রট এখাদন প্রলখুন

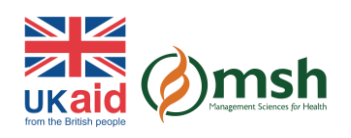

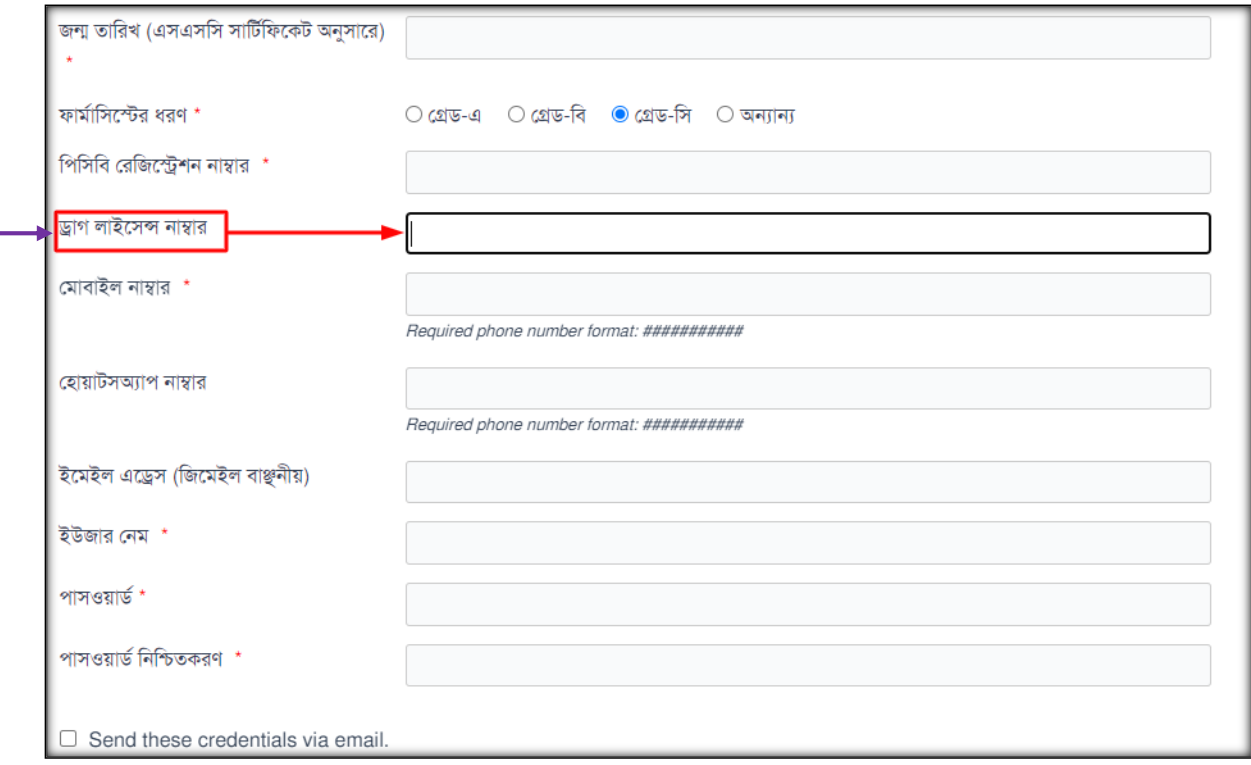

এরপর আছে ড্রাগ লাইসেন্স নাম্বার, আপনার দোকানের ড্রাগ লাইসেন্স নাম্বারটি এখানে লিখুন।

- যদি ড্রাগ লাইসেন্স না থাকে তবে আপনি যে দোকানে কর্মরত আছেন সেই দোকানের ড্রাগ লাইসেন্স নাম্বার প্রট এখাদন প্রলখদব্ন।
- আপনি যদি কোন ওষুধের দোকানে কর্মরত না থাকেন, তাহলে ড্রাগ লাইসেন্স অপশনটি ফাঁকা রাখুন।

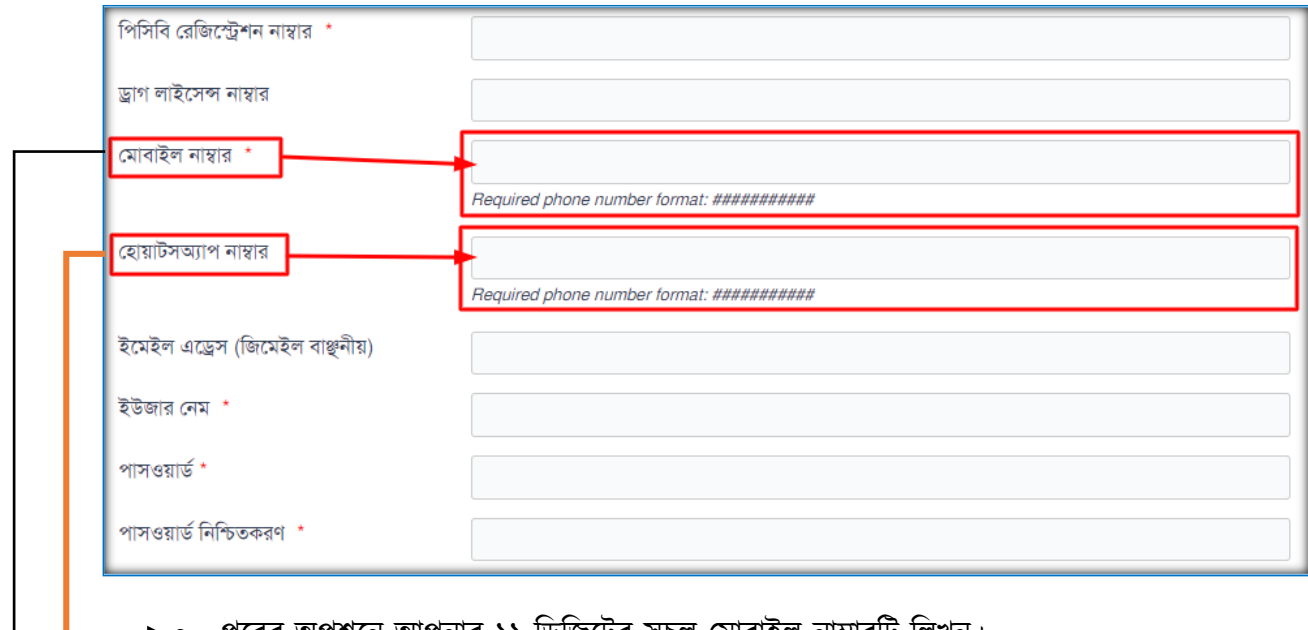

- পরের অপশনে আপনার ১১ াডাজঢের সচল মোবাহল নাম্বারাট ালখুন।
- এরপর আপনার বোয়াটিঅযাপ নাম্বারপ্রট এখাদন প্রলখুন।

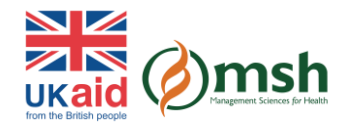

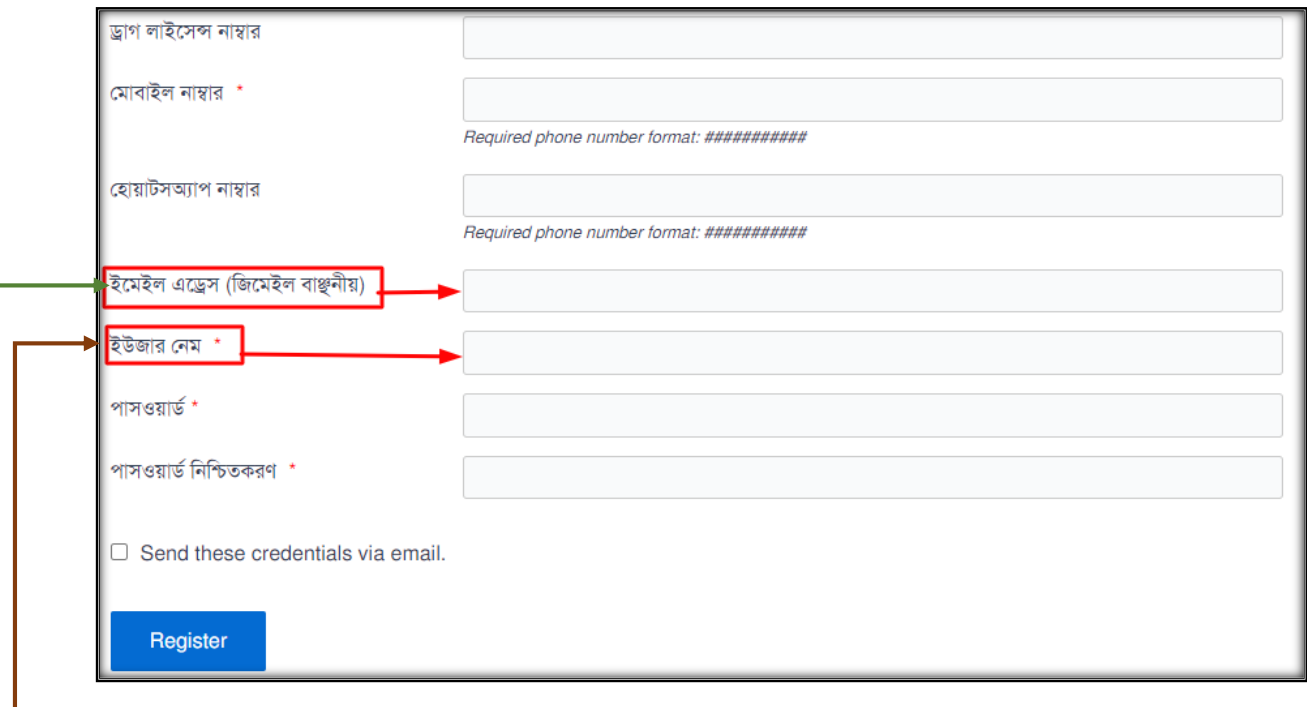

- এখন আপনার একটি সচল ইমেইল এড্রেস এখানে লিখুন *(মেইল এড্রেসটি জিমেইল হওয়া বাঞ্চনীয়)*
- এরপরের অপশনটি ইউজার নেম, এখানে আপনার নামের সাথে মিল রেখে ইউজার নেম দিতে পারেন। (উদাহরণস্বরূপ আমরা এখানে Mizanur1234 ব্যবহার করছি)

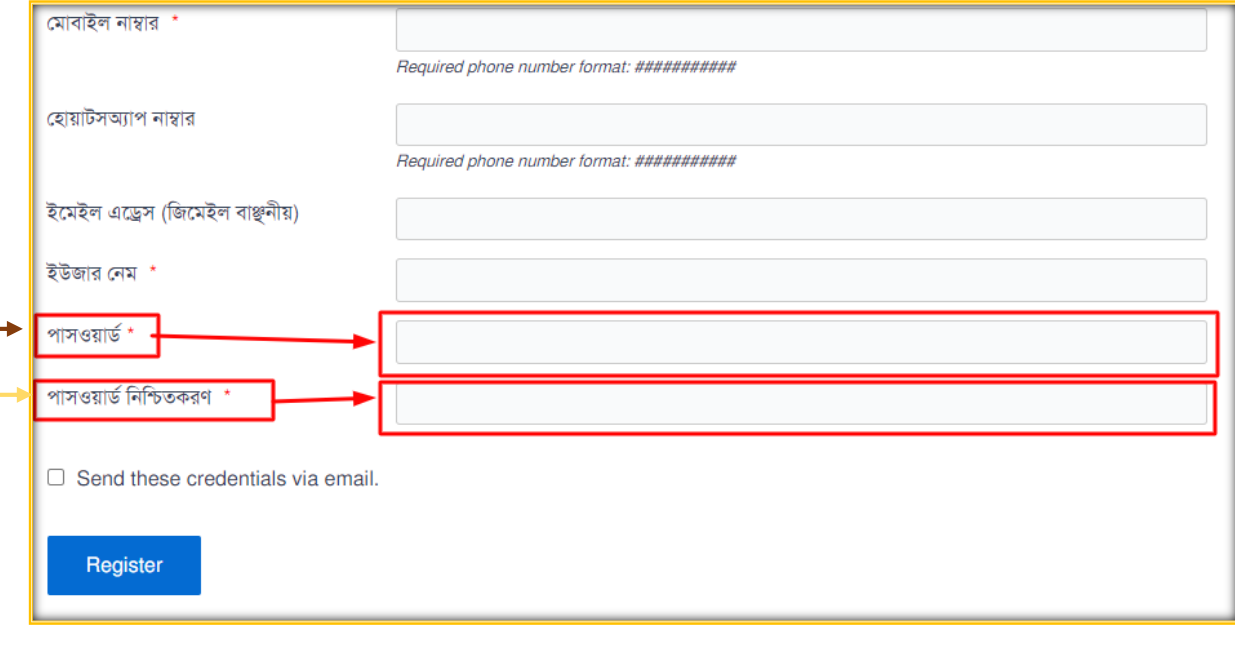

- আপনার সুবিধা অনুযায়ী একটি পাসওয়ার্ড এখানে লিখুন
- তারপরের অপশনটিতে একই পাসওয়ার্ড পুনরায় কনফার্ম করবেন।

\*\*\*(ইউজারনেম এবং পাসওয়ার্ড অবশ্যই মনে রাখবেন এবং সংরক্ষণ করবেন। পরবর্তীতে আপনার একাউন্টে লগইন করার জন্য এই ইউজারনেম এবং পাসওয়ার্ড প্রয়োজন হবে)

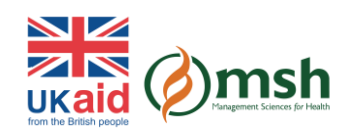

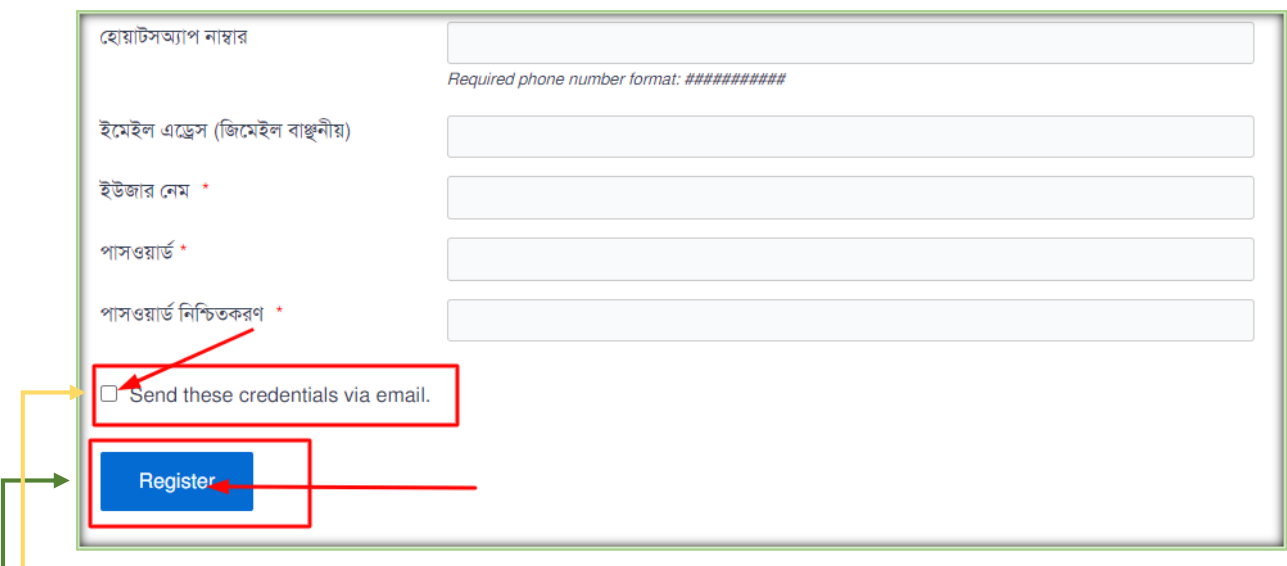

এরপর Send these credentials via email অপশনপ্রটদত প্রটক প্রচহ্ন প্রেন।

 $\vdash$ 

• সকল তথ্য সঠিকভাবে প্রদান করার পর, আপনার তথ্য পুনরায় মিলিয়ে নিন। এরপর রেজিস্টার অপশদন প্রিক করুন।

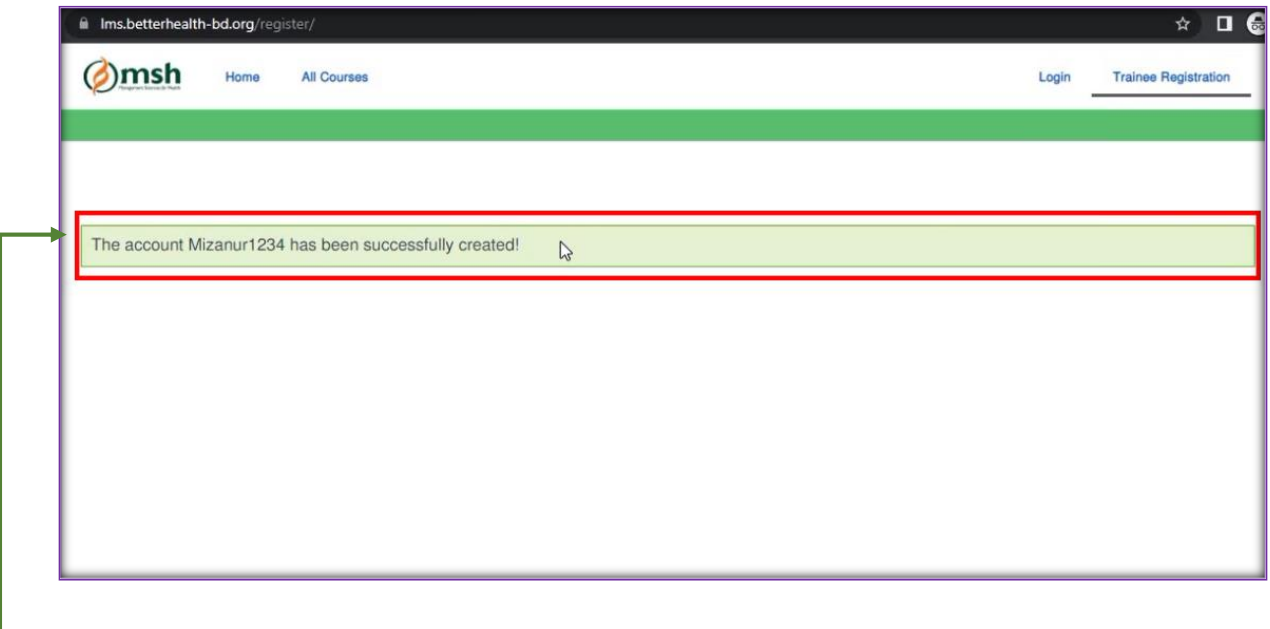

রেজিস্টার অপশনে ক্লিক করার পর আপনার সামনে The account Mizanur1234 has been successfully created! এই লেখাটি আসবে এবং আপনার রেজিস্ট্রেশনটি সম্পন্ন হবে।

 $***$ ধন্যবাদ $***$ 

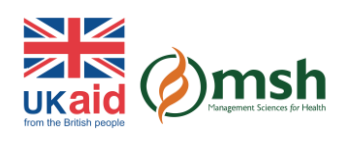